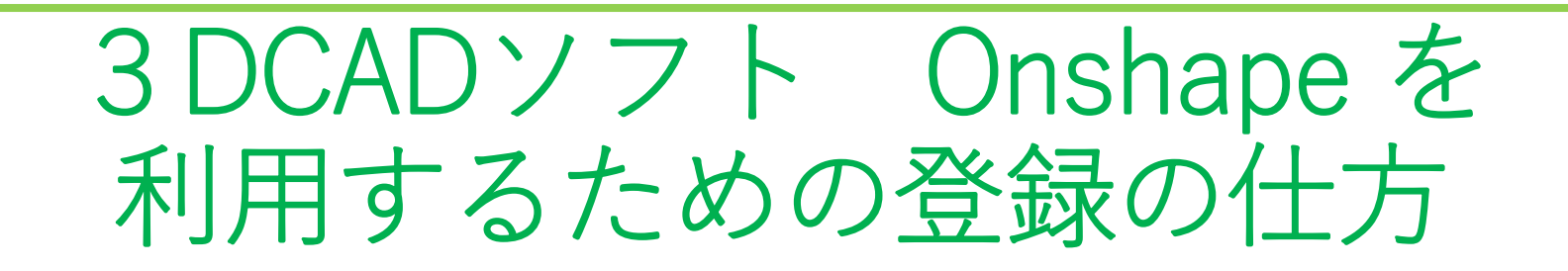

### **作成 旭川高専 システム制御情報工学科 2022年6月**

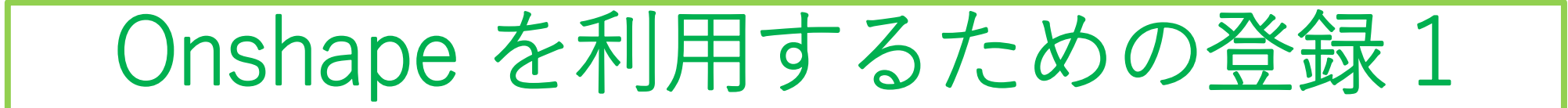

### ブラウザのアドレスバーに以下のURLを入力しEnterキーを押す

**https://www.onshape.com/en/education/**

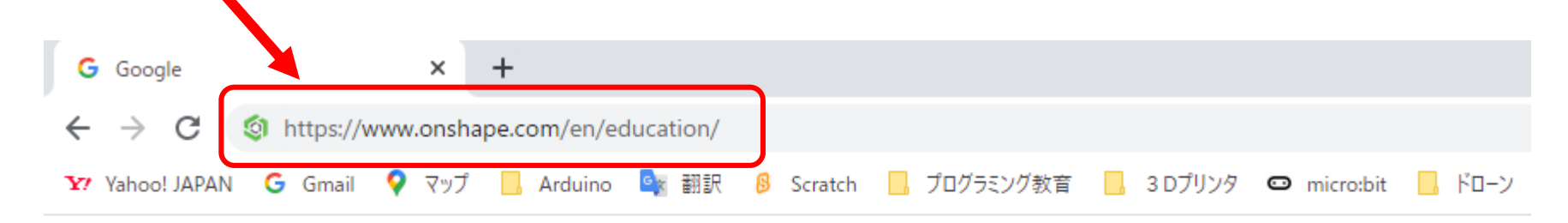

Googleについて ストア

### Google Chrome の例を示しています

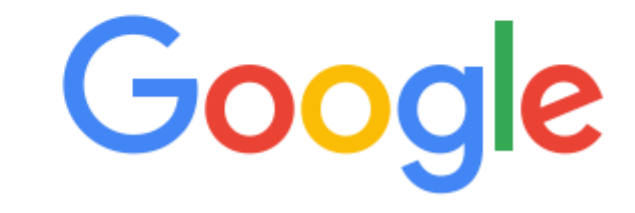

**G** onshape<sup>®</sup>

**PRODUCT** SOLUTIONS  $\times$ **PRICING RESOURCES V BLOG** 

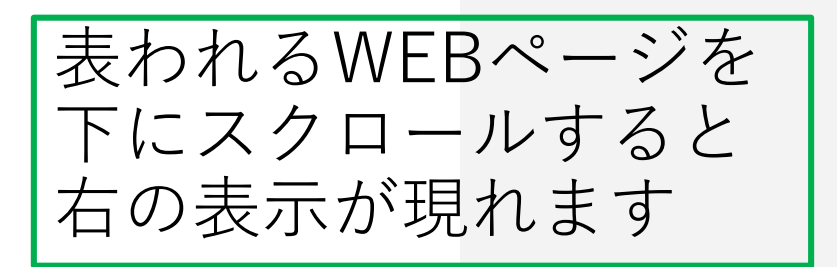

### **Sign up for an Onshape Education Account**

**Millions of students and educators** worldwide use Onshape's online CAD platform to learn engineering design in the classroom

Onshape for education brings CAD out of the computer lab and into the modern era

Fill out the form to get started!

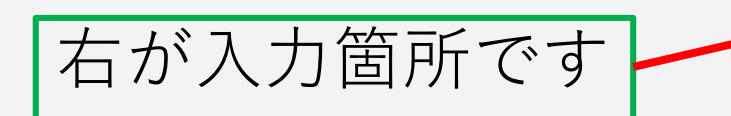

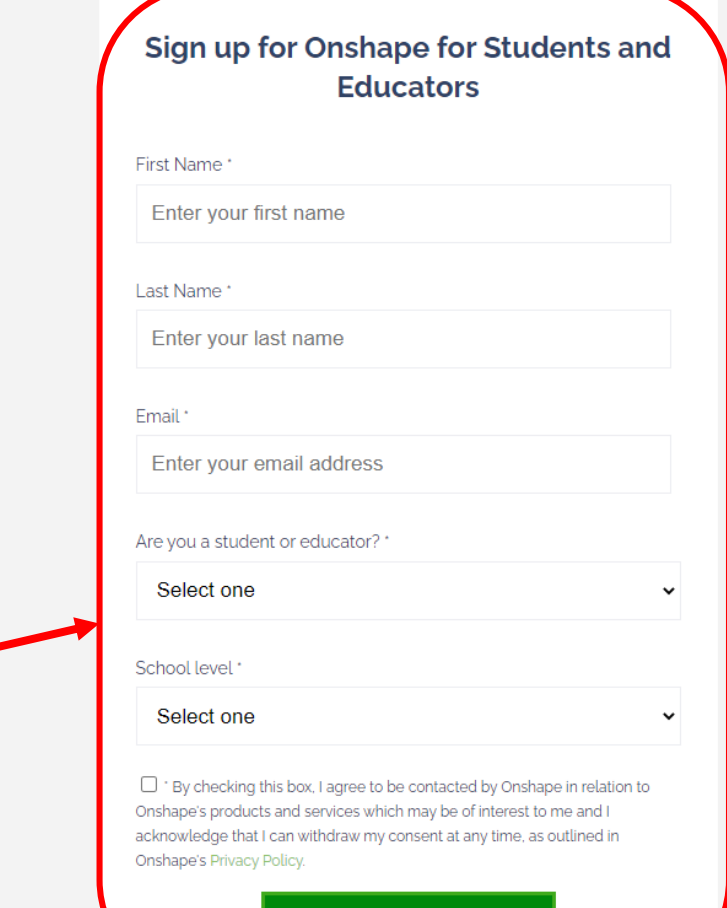

**CREATE EDU ACCOUNT** 

![](_page_3_Picture_49.jpeg)

![](_page_4_Picture_0.jpeg)

- 次に右の学校名、学校のある地域 の情報などを入力するページにな ります
- 次ページに入力方法を説明します

![](_page_4_Picture_3.jpeg)

Sign up for Onshape's Education Plan

![](_page_4_Picture_70.jpeg)

- \* 0 | am age 13 or older or an IT Administrator acting on behalf of a Qualified Educational Institution, an Educator, a Student, a team mentor in a qualified student competition, or I have parental responsibility for a Student or I have the consent from the person with parental responsibility.
- \*  $\Box$  | agree to use this plan for classes, personal learning projects, school clubs/organizations, and academic research. I will not use this plan for government, commercial, or other organizational use.
- \* 0 | agree to these terms as well as Onshape's Terms of Use and Privacy Policy and confirm that the above information is accurate and truthful.

CREATE ACCOUNT

![](_page_5_Picture_0.jpeg)

![](_page_6_Picture_0.jpeg)

- 入力箇所の説明です
- 旭川高専を例として入力しま した

[ I'm not a robot] と現れるので チェックボックスをクリックして チェックを入れます

### [ CREATE ACCOUNT ] を クリックする

Step 2 Tell us about how you plan to use Onshape

https://www.asahikawa-nct.ac.jp

旭川高車

旭川 北海道  $\checkmark$ Japan  $\mathbf{v}$ 2031  $\mathbf{v}$ 個人利用  $\checkmark$ 

✓

- a lamage 13 or older or an IT Administrator acting on behalf of a Qualified Educational Institution, an Educator, a Student, a team mentor in a qualified student competition, or I have parental responsibility for a Student or I have the consent from the person with parental responsibility.
- \* Ø lagree to use this plan for classes, personal learning projects, school clubs/organizations, and academic research. I will not use this plan for government, commercial, or other organizational use.
- a lagree to these terms as well as Onshape's Terms of Use and Privacy Policy and confirm that the above information is accurate and truthful.

![](_page_6_Picture_11.jpeg)

![](_page_6_Picture_12.jpeg)

右の表示になったら作成され たOnshape accountを利用で きるようにする(Activate)ため 入力したE-mailを開きます

![](_page_7_Picture_43.jpeg)

2 3 Create account

**Get started** 

Activate emai

#### Onshape アカウントの準備ができました 受信トレイメ

![](_page_8_Figure_2.jpeg)

To 自分 -

![](_page_8_Picture_4.jpeg)

• 「アカウントを有効にす る」をクリックします

![](_page_8_Picture_6.jpeg)

Onshape へようこそ。

アカウントの準備ができました。下のボタンをクリックしてパスワ ードを設定し、アカウントを有効にしてください。

アカウントを有効にする

このリンクをコピーしてブラウザに貼り付けることができます。

https://cad.onshape.com/signup/invite?id=

これは Onshape からの自動メッセージです。 このメッセージに返信しないでください。

![](_page_9_Figure_1.jpeg)

![](_page_10_Figure_0.jpeg)

![](_page_11_Figure_0.jpeg)

### Onshape を利用するための設定 2

![](_page_12_Figure_1.jpeg)

 $\times$ 

## Onshape を利用するための設定 3

![](_page_13_Figure_1.jpeg)

# Onshape を利用するための設定 4

 $\times$ 

完了

ブラウザチェック

Onshape は、CAD データを画面上に表示するために、互換性の あるブラウザとデバイスが必要です。

![](_page_14_Picture_3.jpeg)

• 「ブラウザチェック」が現れる

- Onshapeを表示するブラウザの チェックを自動で行ってくれます
- 左図のように、使用しているブラ ウザでOnshapeを表示できれば 「ブラウザは良さそうです!」と 表示されます

「完了」をク

リックする

Your browser requires WebGL and a Websocket connection for Onshape.

Learn more about Onshape's system requirements.

マウスコントロール プロファイル ブラウザチェック

く背面

### Onshape を利用開始です

![](_page_15_Picture_31.jpeg)

### Onshape のサインイン・サインアウト

• Onshapeの**サインイン**は以下のURLをブ ラウザのアドレスバーに入力します

**https://cad.onshape.com/signin**

• 下のサインイン画面が現れます

**Onshape Terms & Privacy Policy** 

• 登録してあるE-mailアドレスとパスワー ドを入力して Sign in をクリックして利 用開始です

**G** onshape

![](_page_16_Figure_5.jpeg)

![](_page_16_Picture_111.jpeg)

Don't have an account? Sign up

![](_page_16_Figure_7.jpeg)

Onshapeの使い方があるWEBサイト

以下のURLにOnshapeのマニュアルがたくさんあります。ぜひご利 用ください

https://asahikawa-nct.ac.jp/ts/systems/okashiwa/

 $OR = - \n\begin{bmatrix} \rightarrow \rightarrow \end{bmatrix}$ 

![](_page_17_Picture_4.jpeg)

http://onshape.thick.jp/onshape/

 $QR = - F \rightarrow$ 

![](_page_17_Picture_7.jpeg)